## **Optimiser ses photos**

## **Tutoriel Optimiser ses photos avec PhotoPhiltre**

Photofiltre intègre une fonction vraiment pratique pour réduire le poids de ces images ou pour les redimensionner

cette fonction permet de traiter un dossier entier ou plusieur photos à la fois !!

Vous avez un dossier contenant les photos de vacances prises avec votre appareil numérique Mais problème ..

pour les envoyer par mail à votre correspond ou **les placer sur votre page web**,

elles sont trop lourdes ou trop grandes !!

Voici comment procéder:

ÉTAPE 1: RÉDUIRE LE POIDS DES PHOTOS

Dans photophiltre, cliquez sur « outils » puis « automatisation »

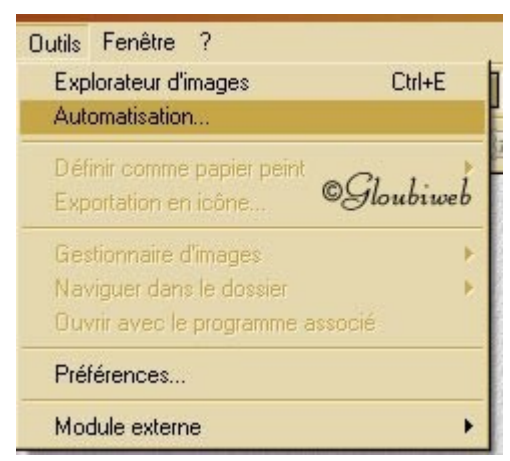

## On arrive à cette fenêtre:

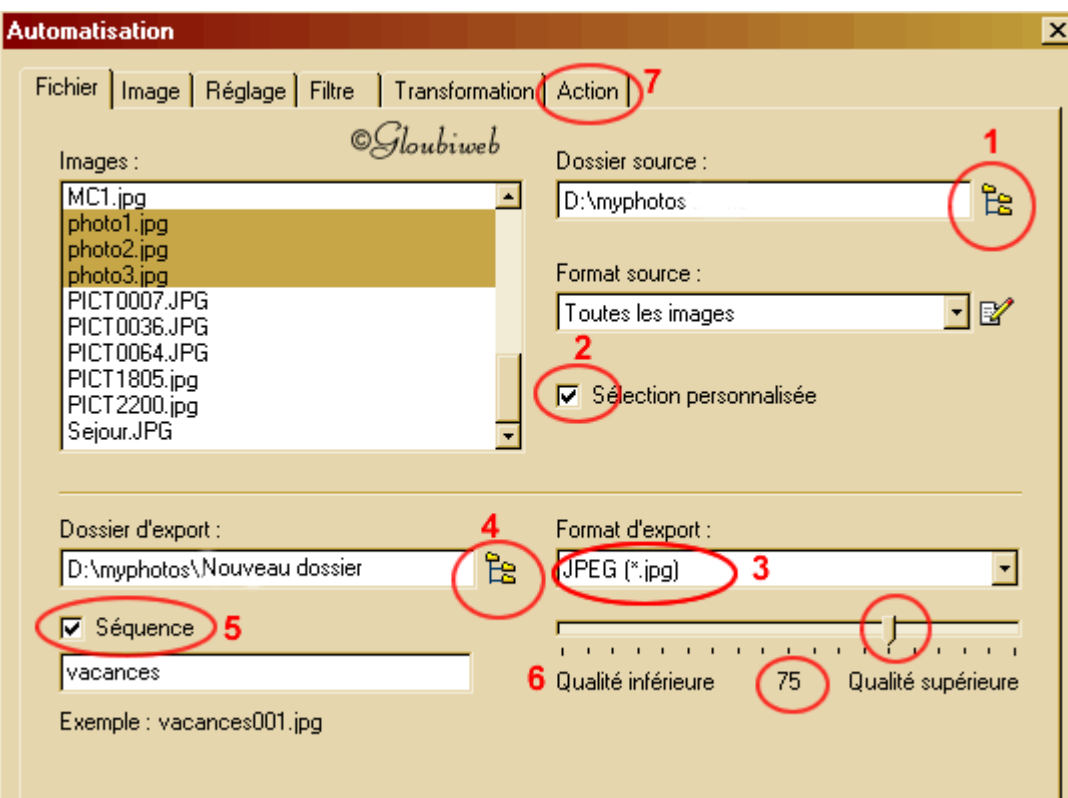

- 1. Cliquez sur les petits dossiers jaunes pour rechercher le dossier contenant vos photos
- 2. Ici on laisse la case décochée si on veut travailler sur toutes les photos du dossier ou on coche pour ne sélectionner que certaines images du dossier:

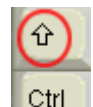

dans la fenêtre « images » touche maj maintenue enfoncée nous sélectionnerons alors plusieurs images.

- 3. ici nous prenons le format .jpg qui est le plus approprié pour les photos
- 4. ici nous choisissons le dossier dans lequel les photos optimisées seront placées
- 5. ici cochez la case Séquences et inscrivez un texte, cela permet de renommer toutes les photos (la première se nommera vacances001.jpg, la seconde vacances002.jpg ect..)
- 6. Déplacez le curseur pour choisir la qualité d'exportation: 100% = la photo avec le poid d'origine 75% = image allégée, plus vous réduisez plus votre image sera légère , mais la qualité sera moins bonne aussi

Faites donc un essai sur une seule image auparavant avec des compressions différentes afin de choisir ce qui vous convient le mieux.

7. Cliquez maintenant sur « Action »

Dans cette fenêtre nous avons le détail des tâches demandées

le nombre d'images sélectionnées, le dossier d'export, le format des images, la compression choisie,le renommage des photos

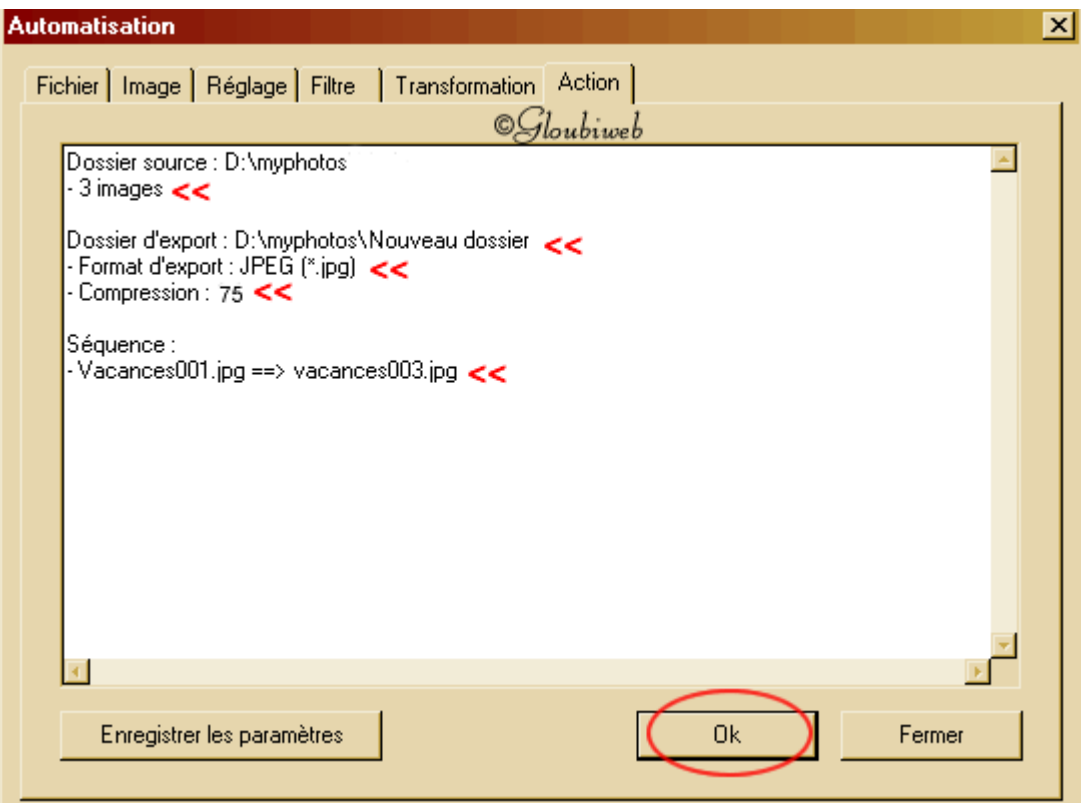

si tout est OK ba cliquez sur OK hé, hé !!

sinon recliquez sur « Fichier » pour modifier

ÉTAPE 2: REDIMENSIONNER LES PHOTOS

Vous pouvez ajouter cette tâche à l'étape 1, dans ce cas n'appuyez pas de suite sur OK, mais cliquez sur l'onglet « image »

ou seulement redimensionner vos images sans les alléger ou les alléger sans les redimensionner.. hum, hum !!

Donc si vous ne voulez pas alléger vos photos mais seulement les redimensionner , dans la première fenêtre

vous laisserez le curseur à 100%

Cliquez sur l'onglet « image »

on arrive à cette fenêtre

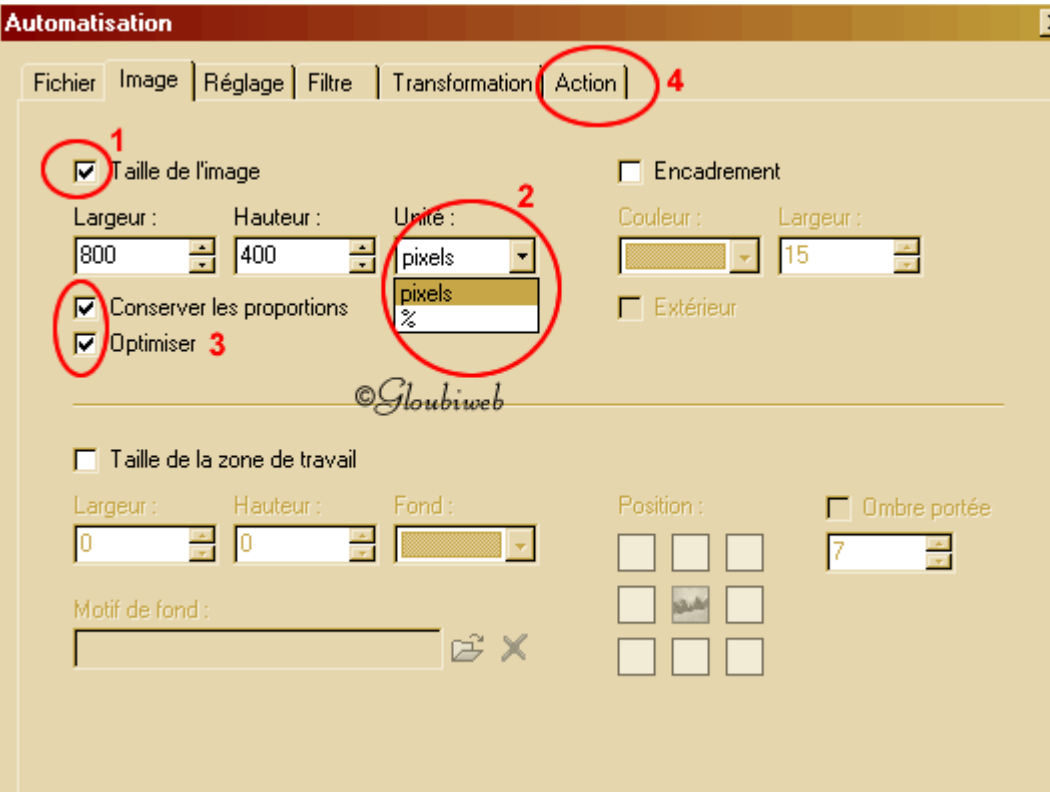

- 1. Cochez la case taille de l'image
- 2. Unité choisir pixel si vous voulez choisir les dimensions vous même ex: ma photo fait 1200×600 je veux la réduire au format 800×600 ou choisir % si vous voulez que le redimensionnement soit automatique ex: je veux redimmensionner à 70% de la taille originale
- 3. Dans tous les cas cochez la case « Conserver les proportions » cela permet en cas d'erreur de votre part en mettant des dimensions non proportionnées que votre photo soit déformée ! Cochez la case « optimiser » si vous avez sauté l'étape1 et voulez un poids intelligent de votre image
- 4. Cliquez sur « Action » pour voir le détail des tâches demandées puis cliquez sur OK